## **Manage Menu Footers**

Last Modified on 07/18/2023 1:05 pm CDT

Save

## **Edit Menu Footers**

- 1. From the menu to the left, click **Administration**.
- 2. Click **Manage Menu Footers.**
- 3. Enter the **Menu Footers** you want at the bottom of your Non Infant and Infant Menus. Click **Save.**

 $\triangle$  > Setup > Manage Menu Footers

NonInfant Menu Footer

Don't forget your sack lunch every Friday! Seafood items will have a chicken backup for those who cannot eat seafood.

Infant Menu Footer

Infant Formula supplied by the center will be Similac Brand

4. **Menu Footers** will show at the bottom of the **Center Monthly Menu Plan Report** and the **Center Weekly**

## **Menu Report** as shown below.

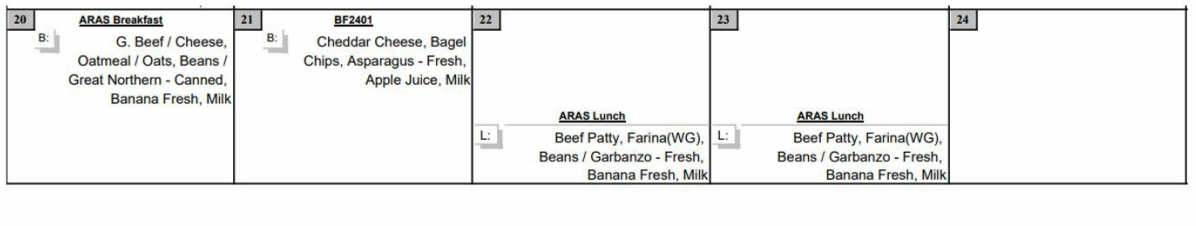

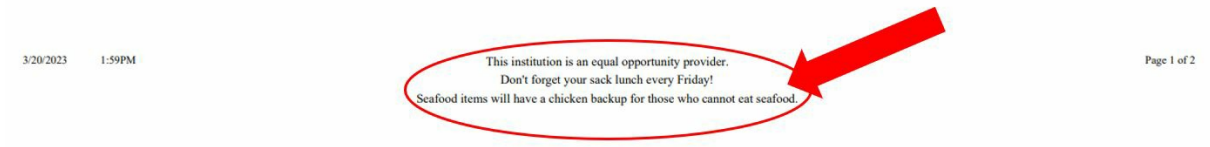